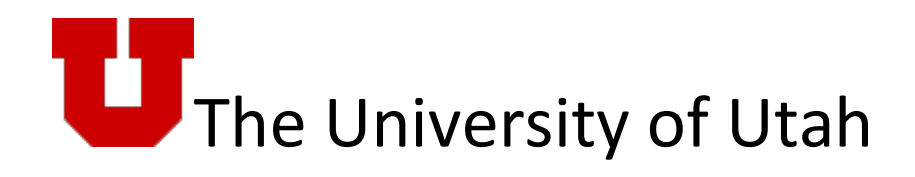

# I-9 System Process Guide for Departments

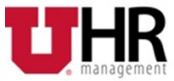

# <span id="page-1-0"></span>**TABLE OF CONTENTS**

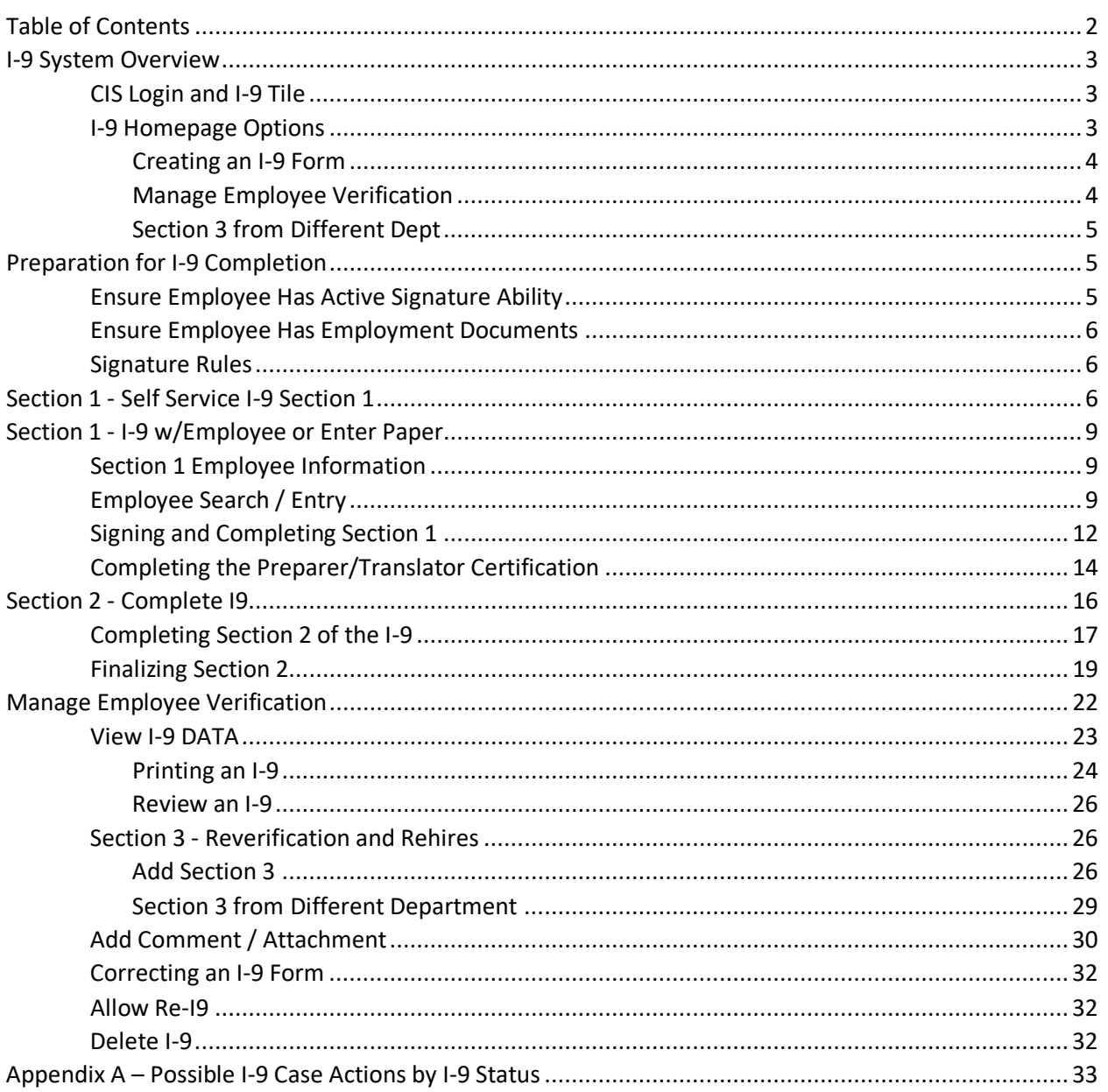

# <span id="page-2-0"></span>**I-9 SYSTEM OVERVIEW**

This document will walk through a standard I-9 from start to finish. It will then provide additional content on other I-9 and E-Verify terminology and administrative functions.

# <span id="page-2-1"></span>**CIS Login and I-9 Tile**

You may follow the navigation listed below to access **I-9 Employment Verification** tile.

• Log into CIS (Portal) and select HR Administrative Services from the dropdown

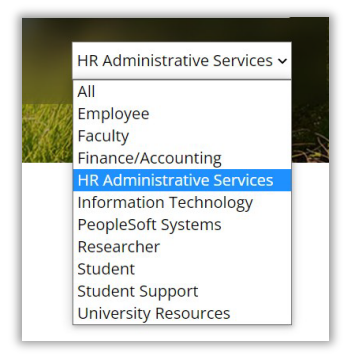

#### Click on the *I-9 Employment Verification* tile

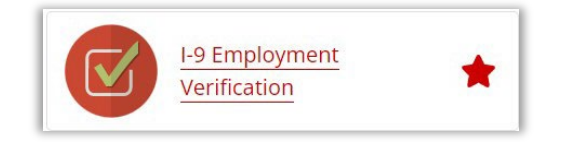

# <span id="page-2-2"></span>**I-9 Homepage Options**

There will be 3 menu options that appear:

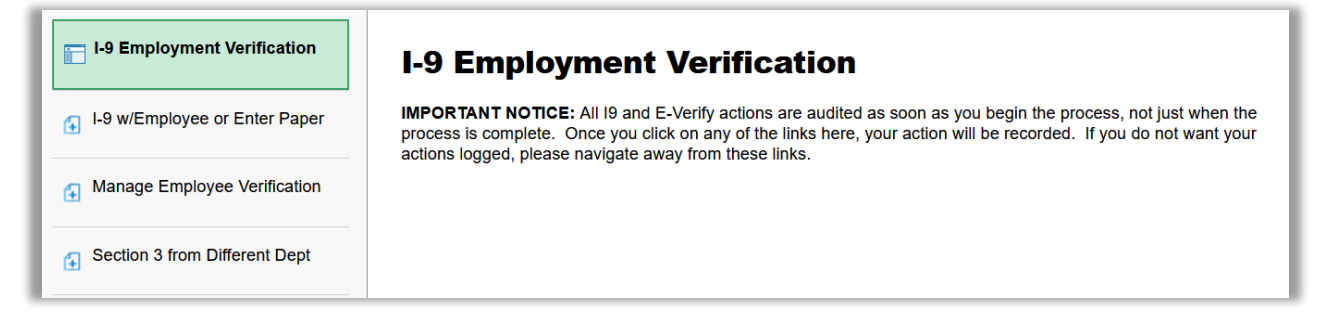

- 1. **I-9 w/Employee or Enter Paper** Use this to start an I-9 Form. You may use this form for regular I-9s when the employee is sitting with you. However, you must use this option for paper I-9s and I-9s where a translator is needed in section 1.
- 2. **Manage Employee Verification** Use this to update, complete, or use any administrative options for an existing I-9 Form.

3. **Section 3 from Different Dept** – Use this to submit an I-9 Form Section 3 when the employee's latest completed I-9 does not appear in Manage Employee Verification.

**Note:** The Self Service I-9 Section 1 will not be displayed in the I-9 Homepage but is accessed using the tile in CIS or through a direct link. Employees may use this to complete section 1 of an I-9 by themselves or if they will be participating in the alternative virtual document inspection process authorized by DHS. If this option is used, then the Employer Representative will need to use Manage Employee Verification and select Complete I9 to complete section 2.

# <span id="page-3-0"></span>*Creating an I-9 Form*

There are two options for employees to complete section 1 of an I-9.

- 1. **Self Service I-9 Section 1 -** This self-service option may be used for the following scenarios: when employees are able to remotely complete section 1 without a translator or who will be participate in the alternative virtual document inspection process authorized by DHS. This form requires the employee to authenticate their credentials upon first entering the form to ensure they can sign and complete this section. Once section 1 has been completed and submitted the Employer Representative will then complete section 2 of the I-9 by navigating to Manage Employee Verification.
- 2. **I-9 w/Employee or Enter Paper –** This option may be used for the following scenarios: when the employee is sitting with the Employer Representative to complete sections 1 and 2, when translators are used or when a paper I-9 was completed.

**Compliance Note: Section 1 must be completed on or before the first date of hire**. Both options allow the employee to complete Section 1 and hold the I-9 until the Employer Representative completes Section 2. This also allows for situations where the employee does not have their documents available on day 1.

# <span id="page-3-1"></span>*Manage Employee Verification*

Once an I-9 form has been created, Manage Employee Verification will allow you to take multiple actions of an I-9 by navigating to *I-9 Employment Verification > Manage Employee Verification*.

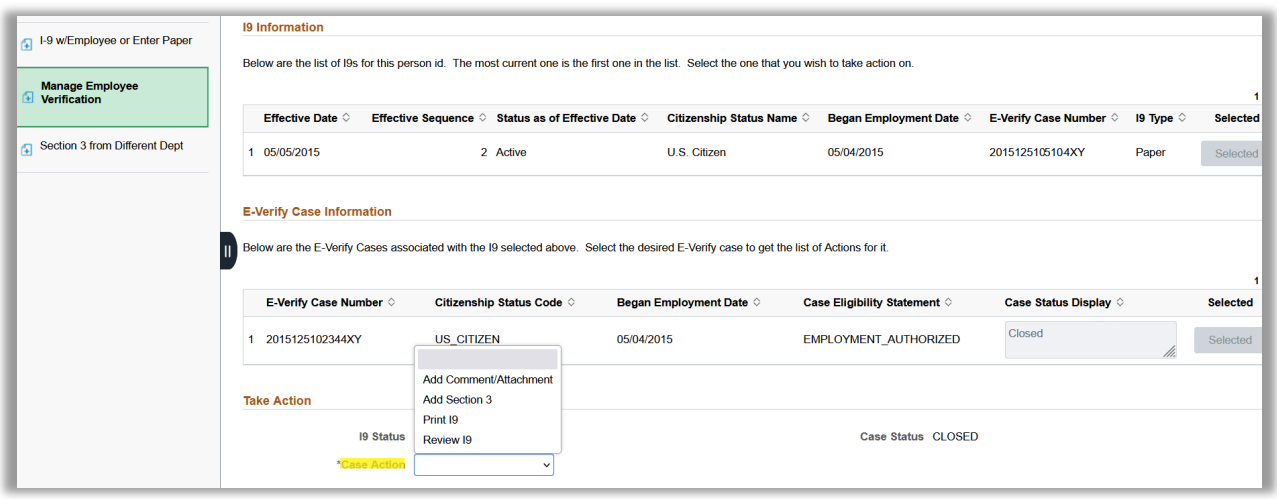

Listed below are a few examples of the options that you may see at times.

[Complete I9 - Allows the Employer Representative to complete section 2 of the I-9.](#page-15-0)

[Add Section 3 – Allows you to complete Section 3 of the I9 for reverifications and rehires.](#page-25-2) 

[Print I9 – Allows you to view and print an I-9, including section 3.](#page-23-0)

# <span id="page-4-0"></span>*Section 3 from Different Dept*

Employer representatives may use this form for Rehires or Reverifications where the employer representative does *not* have access to the employee's last I-9 form.

A few reasons why the employer representative may not have access to the employee's last form is because the employee has been rehired into a different department than when they terminated previously or the employee may have transferred to a different department but now needs to update their work authorization documents.

If the Employer Representative *does* have access to the employee's latest I-9 form they may choose to use this form or the option called *Add Section 3* located in Manage Employee Verification.

### <span id="page-4-1"></span>**PREPARATION FOR I-9 COMPLETION**

### <span id="page-4-2"></span>**Ensure Employee Has Active Signature Ability**

For employees to sign Section 1, they must have an active PeopleSoft uNID and Password. Once they have their uNID and password they will need to sign into CIS first and reset their password from the default. If an employee does not yet have a uNID then the Employer Representative will need to follow the process to submit a Hire eForm and generate a uNID.

### <span id="page-5-0"></span>**Ensure Employee Has Employment Documents**

To complete Section 2 of the Form I-9, the employee must present a document or set of documents that (1) verify identity, and (2) verify work eligibility. Refer to the USCIS website for the I-9 list of Acceptable Documents prior to starting the I-9 form. For compliance purposes, Section 2 must be completed prior to the end of business day 3 after the effective date of hire.

# <span id="page-5-1"></span>**Signature Rules**

The available options for signatures are as follows:

- Self Service I-9 Section 1: the employee signature is used to start and end this process
- I-9 w/Employee or Enter Paper: Section 1 requires the signature of the EMPLID that is not the currently logged in user to the system
- Preparer Translator Page: any user with a uNID that is not associated with the form EMPLID
- Section 2: signature of the currently logged in user (Employer Representative)

### <span id="page-5-2"></span>**SECTION 1 - SELF SERVICE I-9 SECTION 1**

To begin creating an I-9 form using the Self Service I-9 Section 1, the new employee must

- 1. First have an EMPLID created
- 2. Log into CIS to reset their default password
- 3. Click on the tile *Self Service I-9 Section 1* located in the affiliate portal. This tile will appear for incoming new hire affiliates.

The direct URL may also be emailed to the employee, which is listed below.

*https://www.hcm.utah.edu/psc/hrprod/EMPLOYEE/HRMS/c/G3FRAME.G3SEARCH\_FL.GBL?G3FORM\_FA MILY=EVERIFY&G3FORM\_TYPE=I9\_KIOSK&G3FORM\_TASK=ADD&G3FORM\_CONDITION=Default*

The employee will sign in to open the form using their uNID and CIS password. Once the form has opened, they will click the Authenticate button.

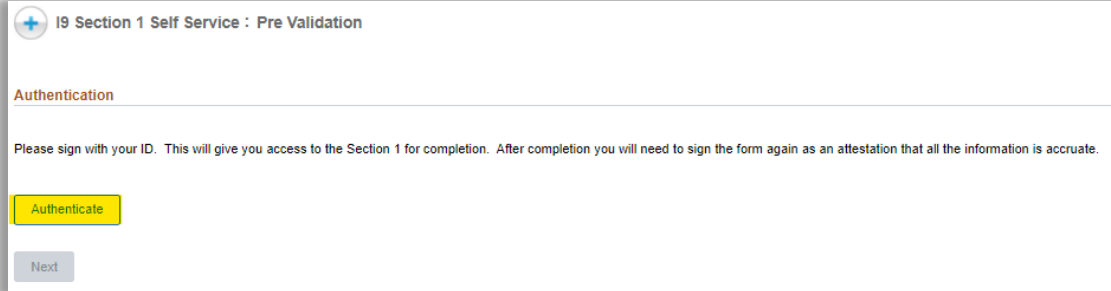

A signature box will appear and the employee will enter their uNID and CIS Password.

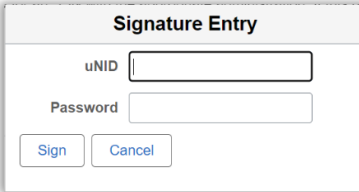

The following message will appear if the signature was successful. Click the OK button to continue.

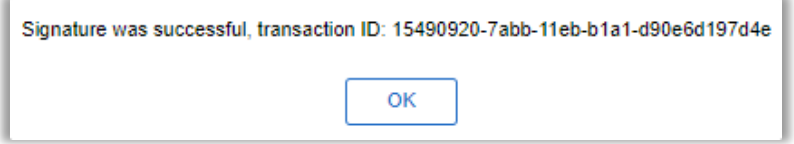

After authentication, the employee will gain access to Section 1 for completion. The Empl ID and Name is automatically populated from the uNID when first signed in.

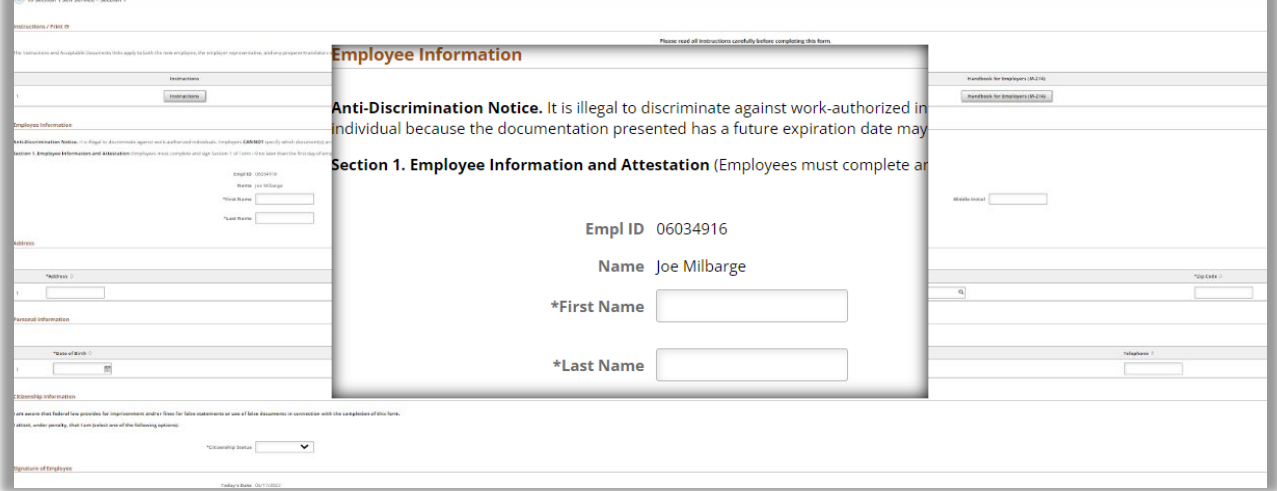

The employee will enter their information to fill out section 1.

Located on the bottom of the form is an optional Document Attachments section where the employee may click "Attach Document" button to upload a supporting document and corresponding attachment description that will be used for section 2. Click the + button to insert a new to upload additional documents.

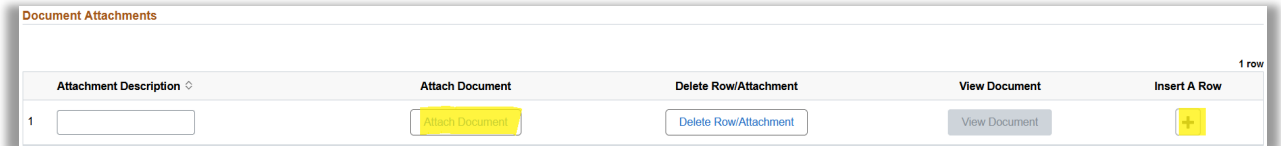

**Note:** this Document Attachment section will be used during a virtual inspection process for the alternative procedure authorized by DHS to examine documents.

Please be patient when uploading documents. Do **not** click the upload button until the document name appears in the dashed box.

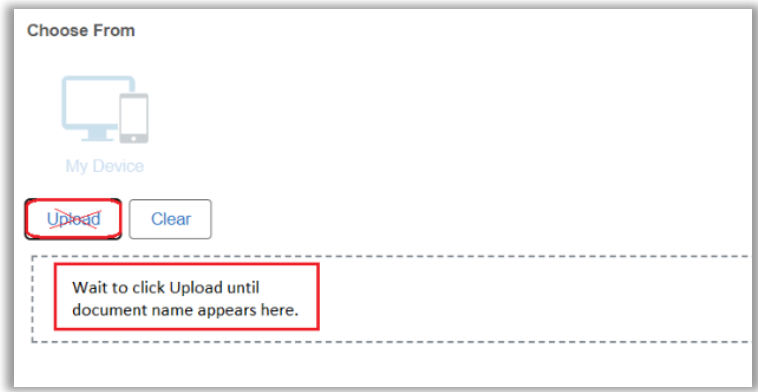

When the document name appears in the dashed area you may click the Upload button and the Done button when the document has finished uploading.

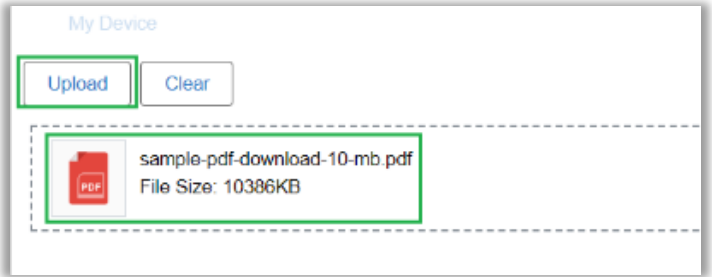

**Note:** The following errors may occur during a document upload.

- "Error in File upload: 11" may appear on the page when the upload button was click before the document was fully uploaded. Please try to upload the document again and allow additional time before clicking the upload button.
- "Error in File upload: 12" may appear on the page when the file name is too long. Please rename the document to a smaller name and try to upload the document again.

**Once the employee has finished filling out section 1**, they will click the Acknowledge & Sign button to sign using the same uNID and password used for the Authenticate process.

**\*Important** – The employee must click the **Submit** button at the bottom of the form to save this information and fully complete section 1. Once submit is clicked, the results page will appear and show that "You have successfully submitted your eForm."

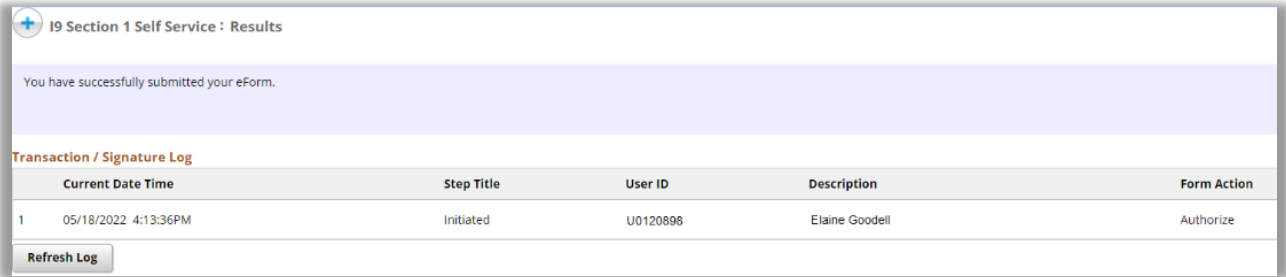

**Note***:* Once the employee submits section 1 the Employer Representative will need to remember to complete section 2 before the I-9 is considered complete. Click here to navigate to instructions for the Employer Representative to complete Section 2.

### <span id="page-8-0"></span>**SECTION 1 - I-9 W/EMPLOYEE OR ENTER PAPER**

The I-9 w/Employee or Enter Paper is used when the employee is present with the employer representative while section 1 and 2 are completed; input a paper I-9 or I-9s that require a translator.

To begin creating an I-9 form using the I-9 w/Employee or to enter the Paper I-9, the Employer Representative should navigate to *I-9 Employment Verification > I-9 w/Employee or Enter Paper*

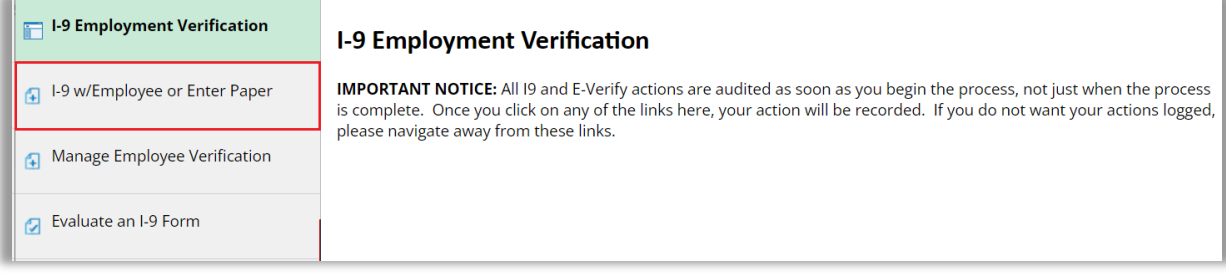

# <span id="page-8-1"></span>**Section 1 Employee Information**

The Employee should then be given control of the computer to complete Section 1.

If the user clicks on the Instructions link at the top of the page, the current I-9 instructions will be displayed for review. The Acceptable Documents link will bring up the listing of acceptable identification documents. The Handbook for Employers link will bring up the full I-9 handbook (M-274).

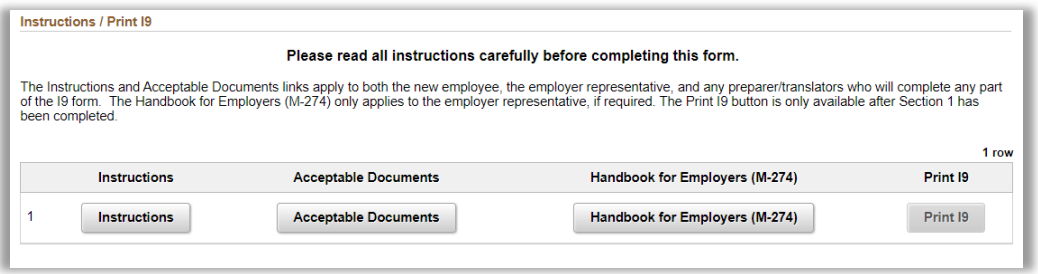

# <span id="page-8-2"></span>**Employee Search / Entry**

The Employer Representative will provide the employee their Employee ID (emplid) to be entered in the Empl ID field.

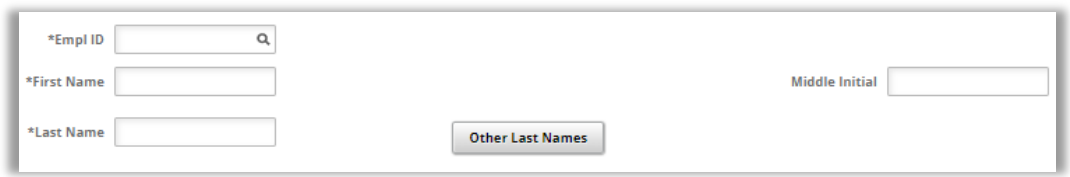

If the employee has an Empl ID but would like to search for themselves by name click on the magnifying glass. Enter information in the search criteria and click the Search button. Click on the correct Empl ID.

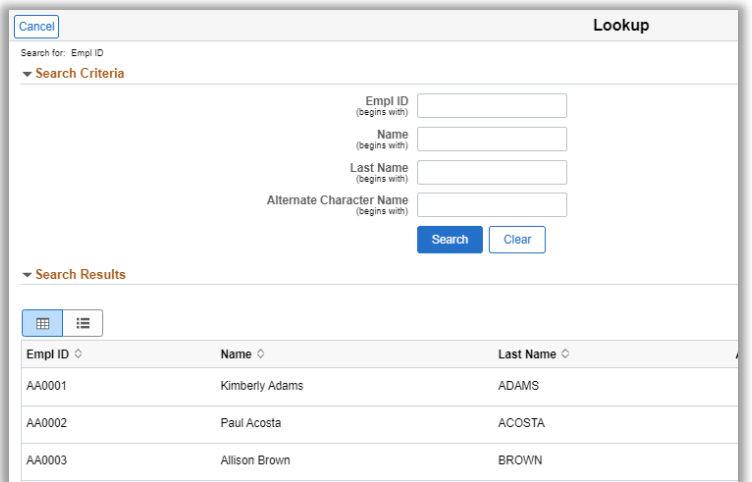

If the employee has other last name(s) they may enter them. If they have more than one, they can click the plus button to add additional row(s). Click the OK button to return to the form.

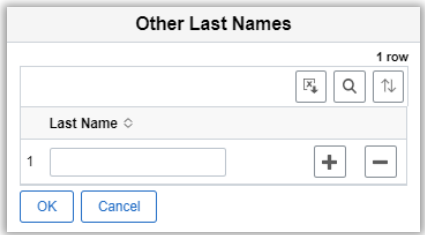

**Note:** Leave the social security number (SSN) field **blank** when the employee has a **temporary work ID (TWID)** issued by the University of Utah tax services department.

When the SSN field is blank, the following SSN Required acknowledgement question will appear below the citizenship status.

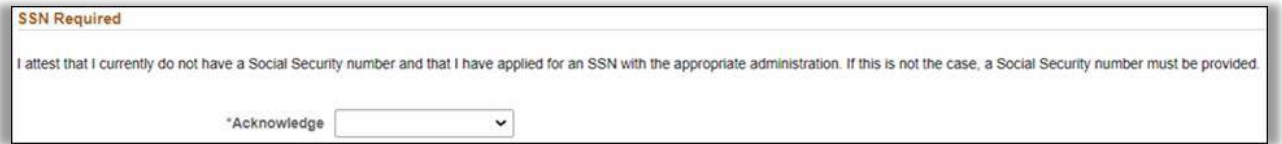

After entering their personal data in Section 1, the employee needs to identify their residence status. The system has smart coding that opens required fields for input based on the status selected.

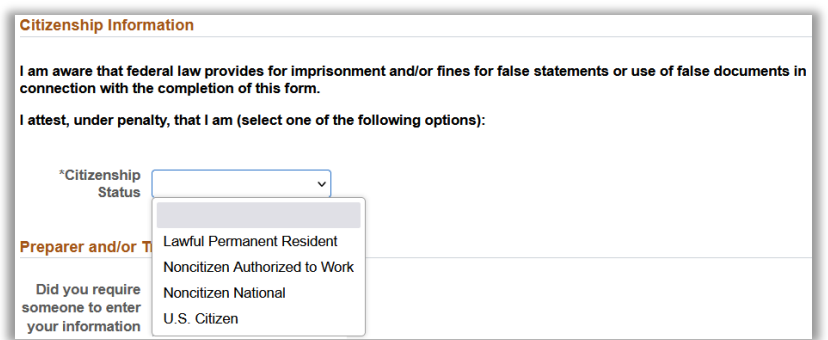

If the employee selects "U.S. Citizen" or "Noncitizen National", no additional information is needed.

If the employee selects "Lawful Permanent Resident", the Alien Number field opens and is a required field along with a second drop-down box where Number Type - Alien or USCIS - must be selected.

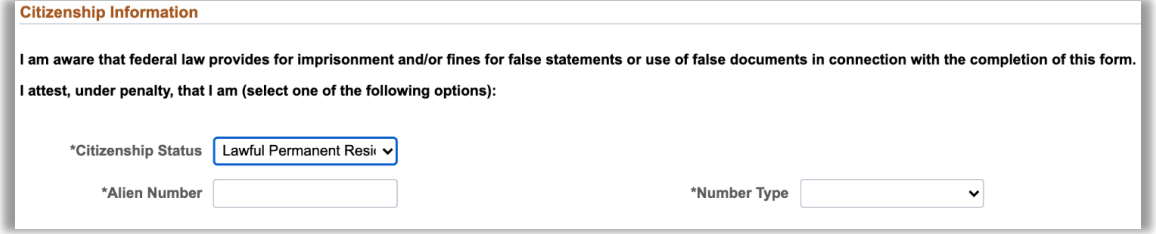

If the employee selects "Noncitizen Authorized to Work", the Authorized to work until field opens and should be entered if the authorization to work expires. The Alien Number, I-94 Number and Foreign Passport Number fields will all open.

#### **\*Important** – **Enter only ONE of the following:**

- Alien Number and Number Type **OR**
- I-94 Number **OR**
- Foreign Passport Number and Country of Issuance

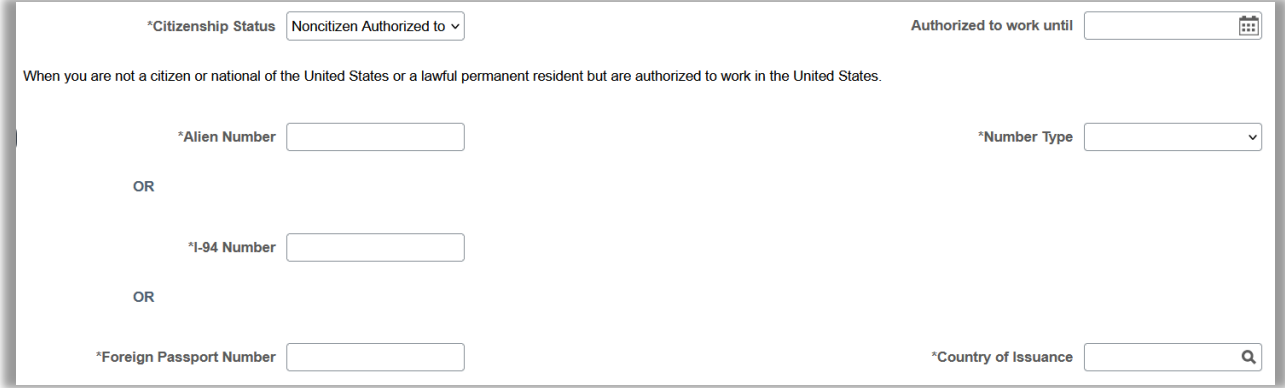

If Alien Number is provided, then Number Type is required and must also be selected. If Foreign Passport Number is provided, then Country of Issuance field is required and must also be entered. Once you enter and tab out of the field, the remaining fields will become read only as they will not be needed. If a change is needed, simply delete what has been entered and all the fields will be editable again.

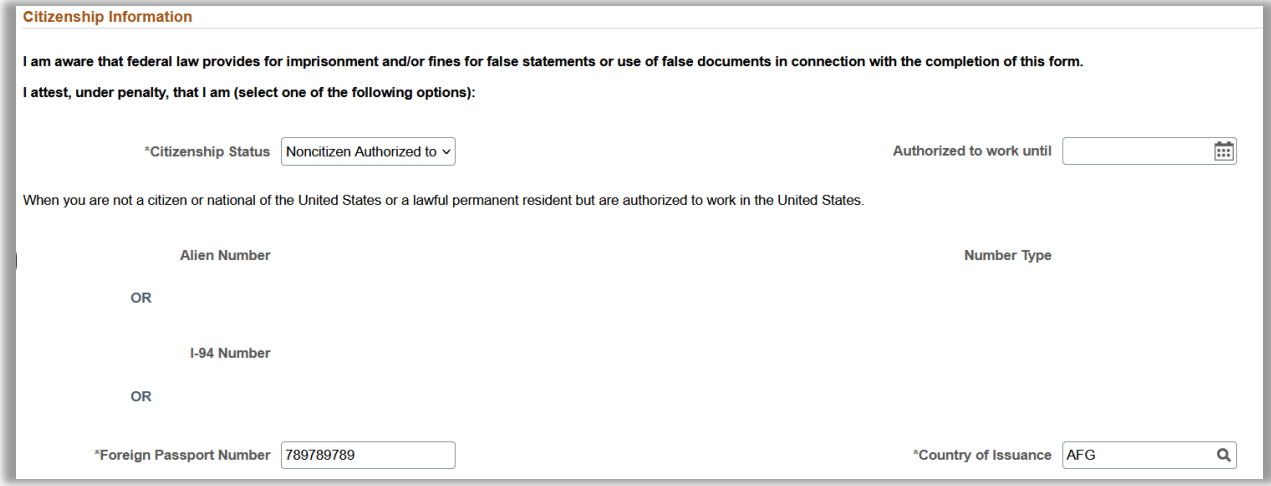

Only if a translator was used, the employee will answer Yes to the question, "Did you require someone to enter your information in section 1 or translate the form for you?". If "Yes" is selected, a page will appear after section 1 is signed, where the preparer/translator information will be gathered.

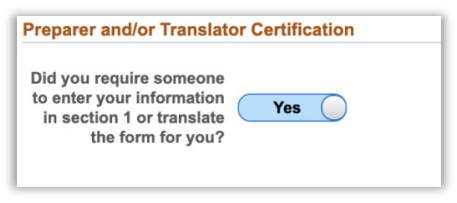

[Click here to navigate to instructions on completing the Preparer / Translator section.](#page-13-0)

# <span id="page-11-0"></span>**Signing and Completing Section 1**

After completing section 1, the Employee should click on the Acknowledge & Sign button

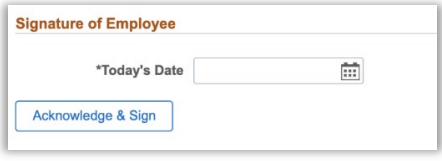

#### *Note: For Paper I-9 Only*

If this is a **paper I-9 do NOT click the 'Acknowledge and Sign' button.** Instead, click the Next button on the bottom of the page and the following message will appear. If this is a paper I-9 select the Yes button. If you select Yes, the Acknowledge & Sign button will not appear in section 2.

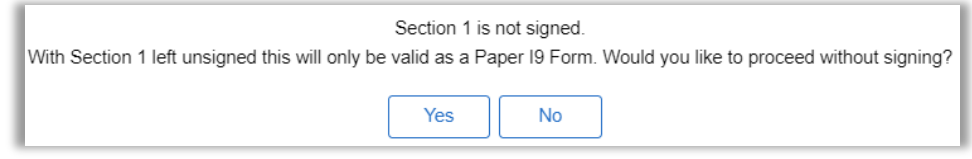

If the employee has not completed all the required fields including I-9 eligibility, the system will display an error message with the identified field(s) that need to be completed. Below is an example of a message. If this occurs, you must click OK, enter the missing information, and then click the Acknowledge & Sign button or Next button again to proceed.

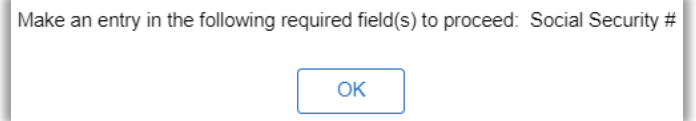

If all required fields are complete, a final verification message will display.

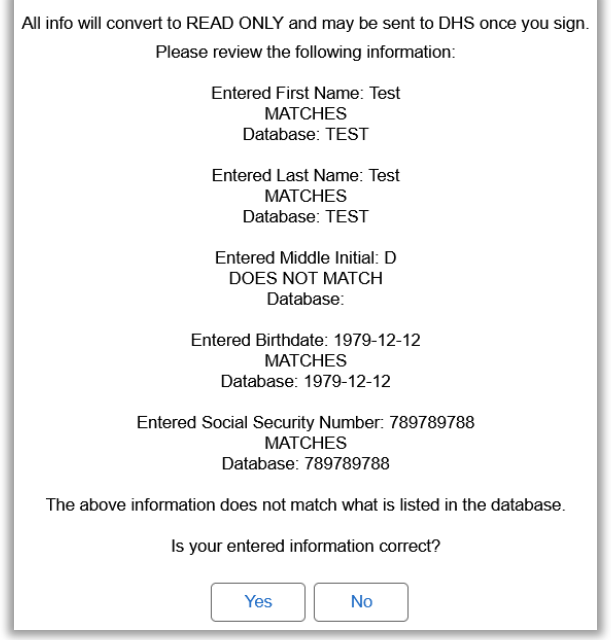

Select "Yes" to have the Employee's Signature page open. Select "No" to make changes.

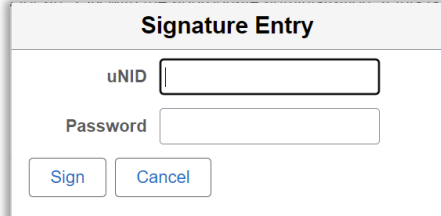

After selecting "Yes" the signature page opens and the employee should enter their User ID and Password then click "Sign".

The system will display an error message if the employee enters their uNID and/or password incorrectly.

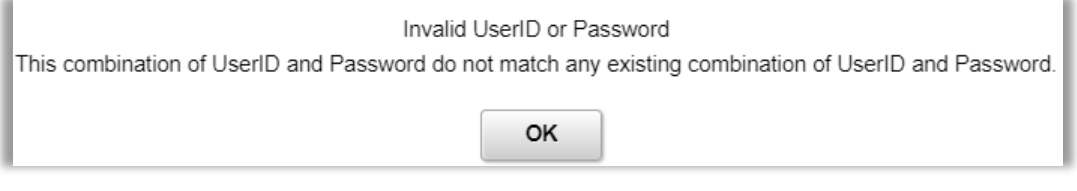

#### Or if the employee does not have an active uNID in the system.

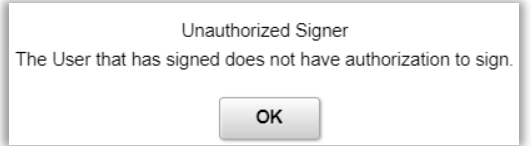

If the User ID and password are correct, then the system will display a message confirming the Signature was Successful.

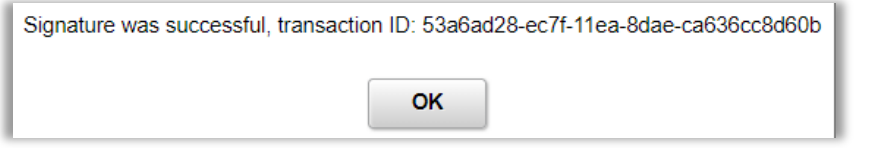

Congratulations. The employee section 1 is now complete, and you are ready to go to the next section. The Employer Representative should click on the Next button to proceed.

**Note:** If the Employer Representative wishes to complete Section 2 later, they can sign out or navigate away at this point. However, they should remember that this section must be completed before the I-9 can be considered complete (and before an E-Verify case can be created, if applicable.)

Click here to navigate to [instructions on how to Complete the I-9 later.](#page-15-0) 

# <span id="page-13-0"></span>**Completing the Preparer/Translator Certification**

If the Employee used a Preparer/Translator to assist them in completing section 1 of the I-9 form and they answered Yes to "Did you require someone to enter your information in section 1 or translate the form for you?", the "Preparer and/or Translator Certification" section will need to be completed.

**Note:** The Preparer/Translator can be someone other than the Employer Representative. If someone else is used, they must have a User ID and password provisioned to them for signing the form.

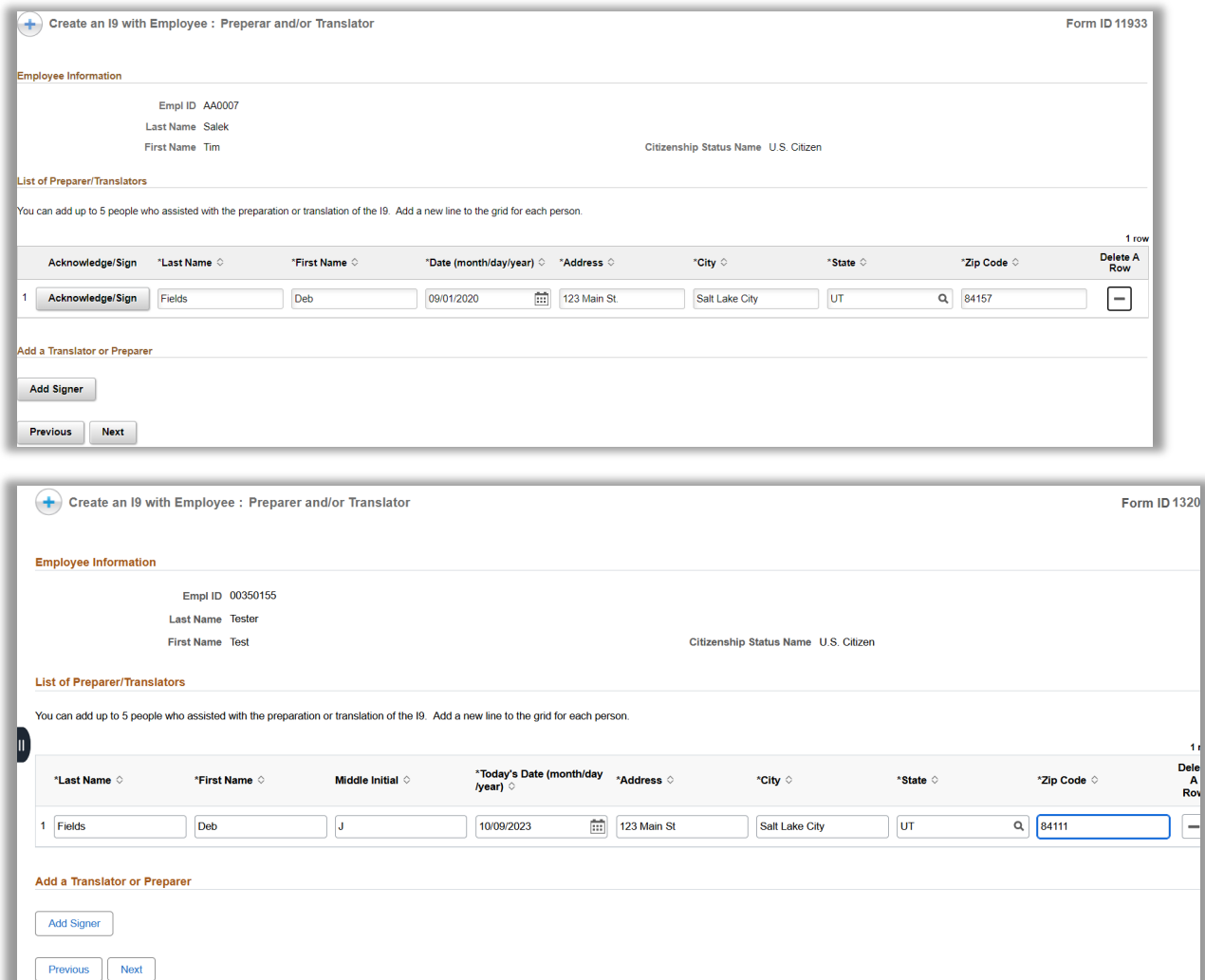

The Preparer/Translator should enter in the "Last Name", "First Name", "Date", "Address", "City", "State", "Zip Code" fields.

After the Preparer/Translator has completed the above fields and hit tab, the "Acknowledge/Sign" button appears.

**Note:** If any required fields (noted with \*) are left blank, that button will not appear.

The Preparer/Translator should enter their uNID and Password then click on "Sign".

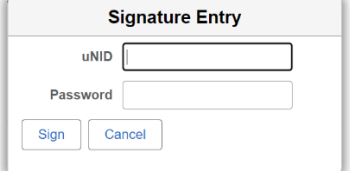

If the User ID and password are correct, then the system will display the Preparer and/or Translator Certification Section with the Preparer/Translator Signature completed.

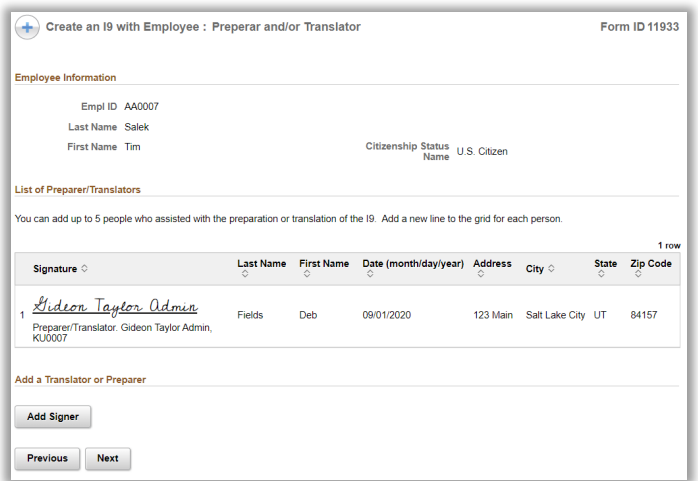

Click "Add Signer" for each Preparer/Translator used. Up to five Preparer/Translators are allowed.

The Preparer/Translator is now complete, and you are ready to go to the next section. The Preparer/Translator or The Employer Representative should click on the "Next" button.

### <span id="page-15-0"></span>**SECTION 2 - COMPLETE I9**

To fill out section 2 and complete an I-9 form that has not been finished yet or section 1 was completed using the Self Service I-9 Section 1; the Employer Representative should navigate to Manage Employee Verification.

Navigation: *Main Menu > HR Offices > I-9 Employment Verification > Manage Employee Verification*

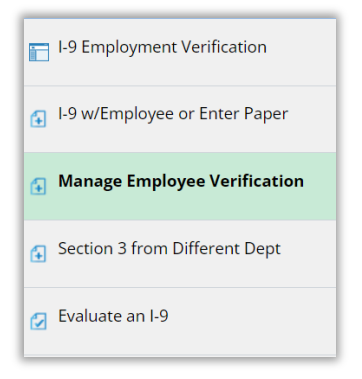

You can search for the employee you wish to take action on by filling in one or multiple fields and then click the Search button.

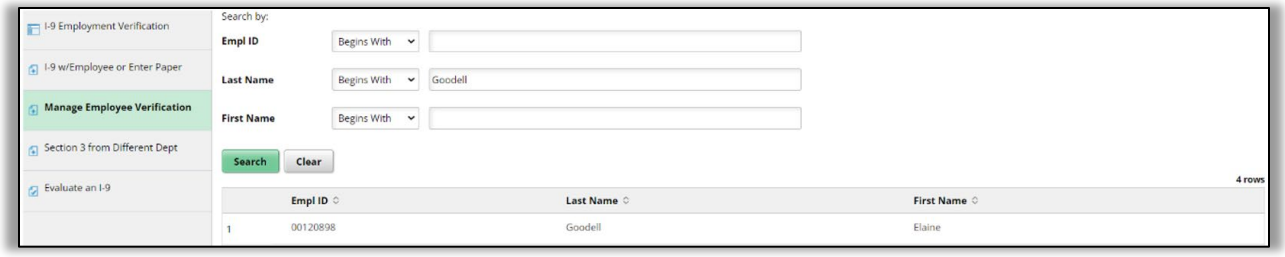

Click on a link to the person you want to take action on. The I9 EV Person Mgmt page will appear. The Take Action button for the latest I-9 and E-Verify case (if applicable) will be automatically selected. If you want to take action on a different I-9 then click the Take Action button in the I9 Information section for that I-9. Select the Complete I9 option under the Case Action dropdown at the bottom of the page.

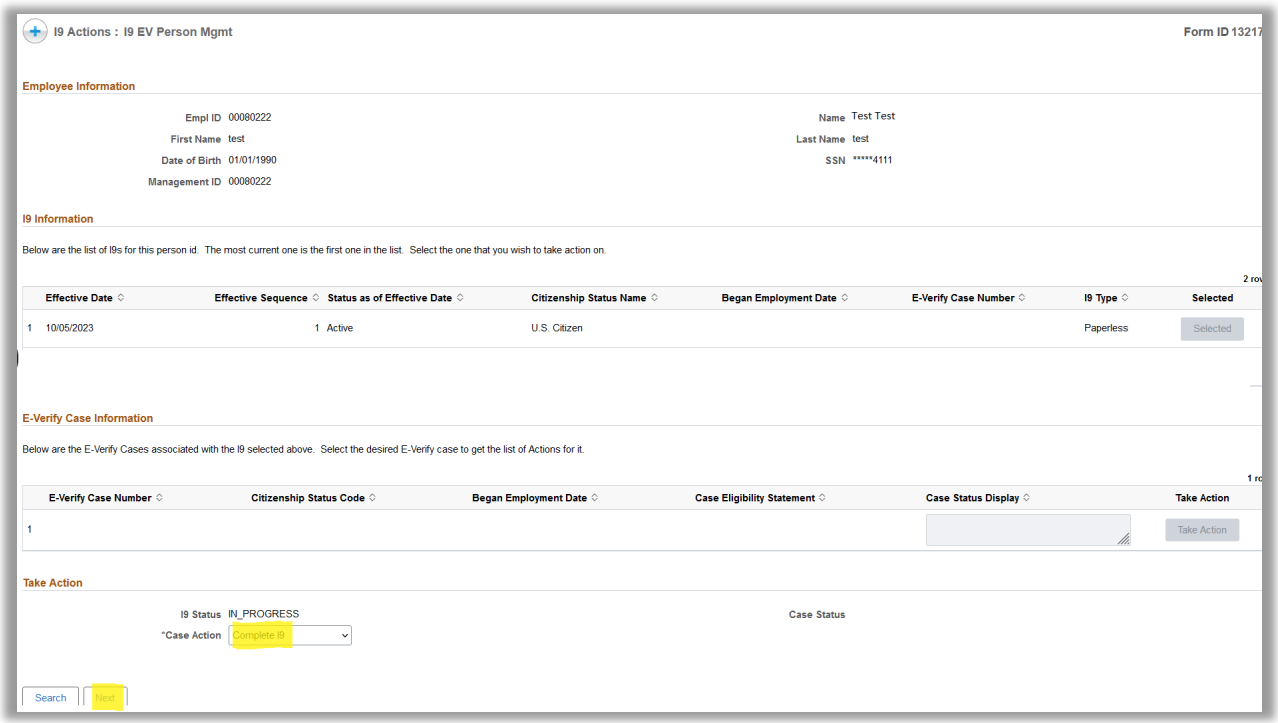

Validate all information in Section 1 to be correct and no errors have been made. If errors have been made then work with your HR Analyst on how to proceed with fixing the error(s). When ready, click the Next button to be taken to Section 2 to complete it.

### <span id="page-16-0"></span>**Completing Section 2 of the I-9**

The Employer Representative should use the identification document(s) that the employee has provided to complete Section 2 of the form.

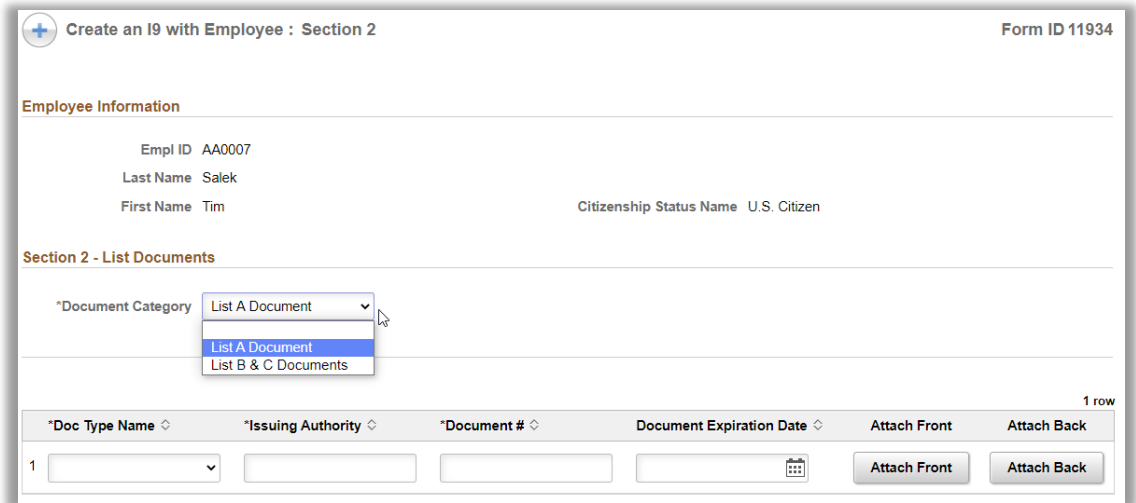

List A, B and C will only display the valid document types for the citizenship status that the employee selected in Section 1.

To complete this step, the Employer Representative should complete each applicable list section:

1. Select List A or List B & C from the Document Category dropdown, based on the document(s) provided.

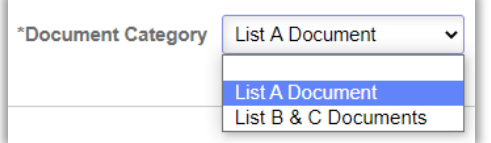

2. Select a document title in the dropdown.

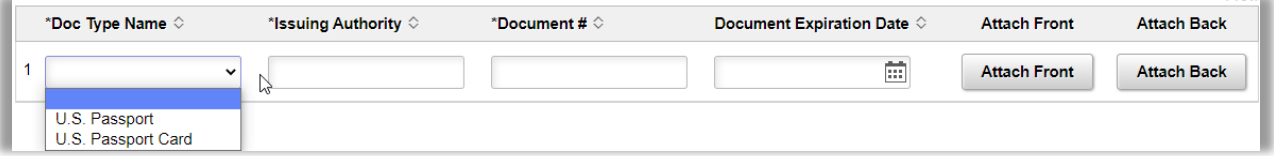

- 3. Complete any additional fields for the selected document(s).
- 4. To attach an electronic copy of a document, click on the Attach Front and Attach Back buttons. The document should be in PDF, JPG, or PNG file format and under *5 MB* in size to upload.

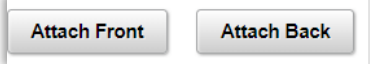

**Note:** Located on the bottom of the form is an optional Document Attachments section where you may click "Attach Document" button to upload a supporting document and corresponding attachment description for any additional document(s). The documents in this lower section should be in PDF, JPG, or PNG file format and under *25 MB* in size to upload.

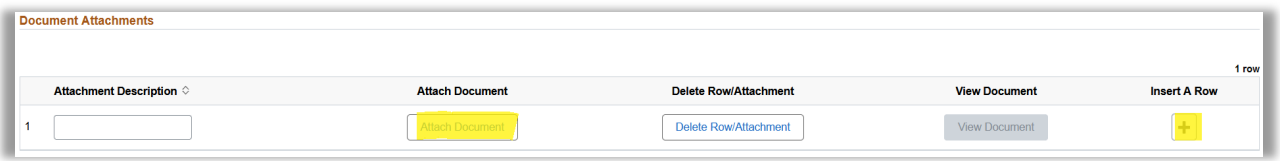

5. If the documents were examined using the alternative procedure authorized by DHS then click the slider to 'Yes'.

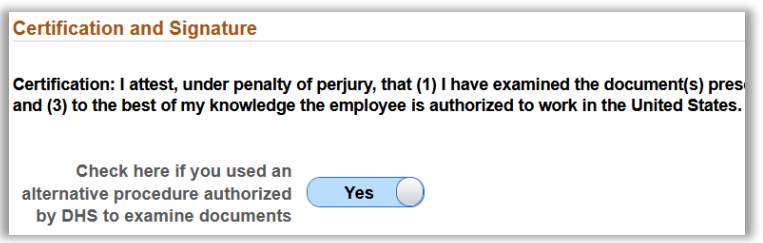

6. If the employee is a Noncitizen Authorized to Work, the form may add additional fields and/or a 3<sup>rd</sup> "Doc Type Name". There may also be an Additional Information section that appears with some required fields to complete based on DHS requirements because of the selected Doc Type Name. These required fields will have an \*. For specific document requirements, consult the DHS website.

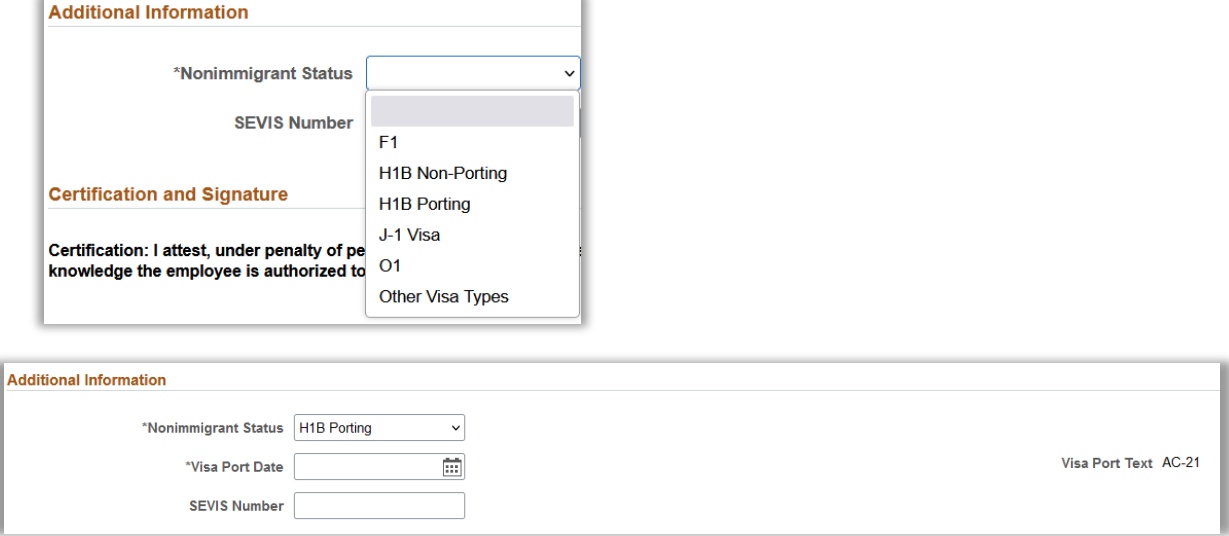

**Note:** When selecting the Nonimmigrant Status of 'Other Visa Types' enter the visa type name in the additional Other Visa Type Name field.

# <span id="page-18-0"></span>**Finalizing Section 2**

The Employee's first day of employment and Hiring Department ID will pre-populate from the employee's pending hire eForm. If these fields are blank, the Employer Representative will need to enter information into those field as well as the Today's date in the Certification section.

The Employer Representative's information will pre-populate.

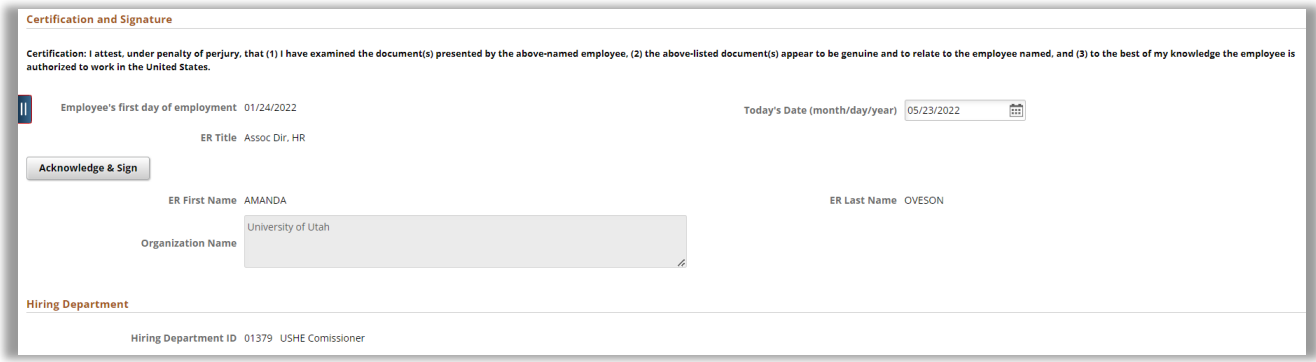

Click on the Acknowledge & Sign button.

**Note:** The Acknowledge & Sign button will **not** be present if section 1 was completed without a signature making it a paper I-9.

If all required fields are complete, then the Employer's Signature page opens. If not, an error message will display.

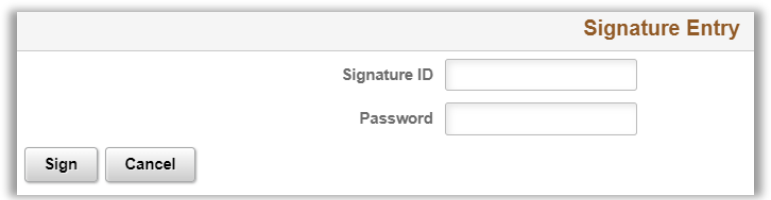

Employer Representative should enter their uNID and Password and then click on "Sign". You must use the uNID and Password that you used to log in with.

Section 2 is now complete, and the form is ready to be submitted. When ready, click the Submit button.

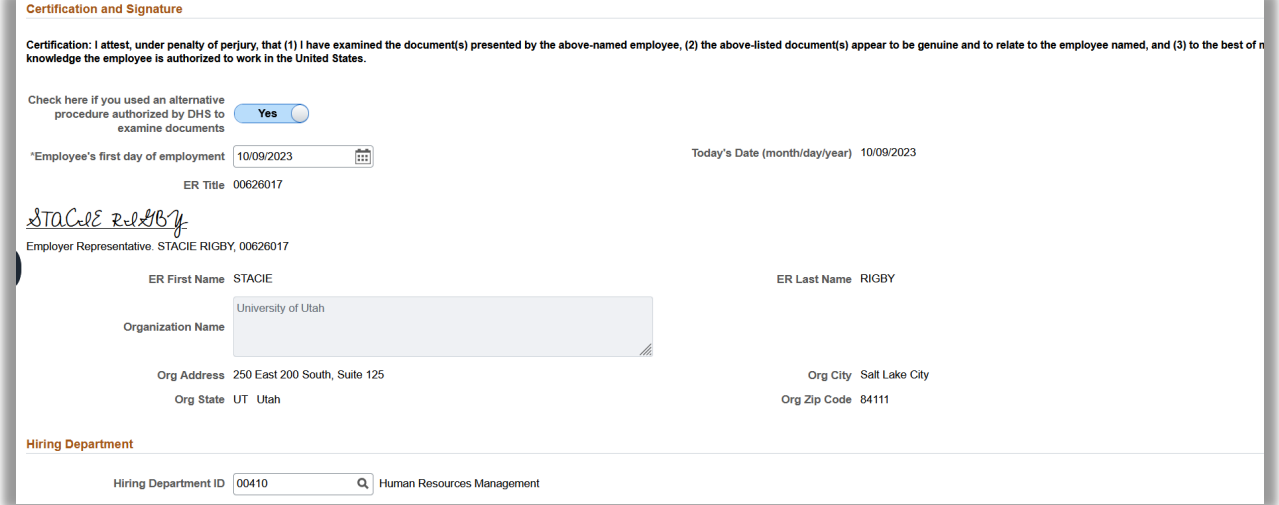

**Note:** At times, Section 2 signers may see a Next button instead of a Submit button at the bottom of the page. This will happen when the employee has a previous e-verify case in situations such as rehires.

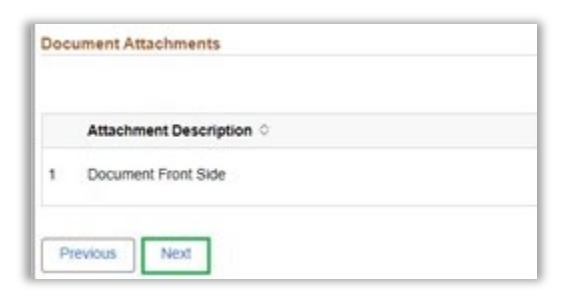

Click Next and the following **Duplicate Cases** page will appear requiring a reason to be selected of why an e-verify case might be created upon HR's approval of the I-9.

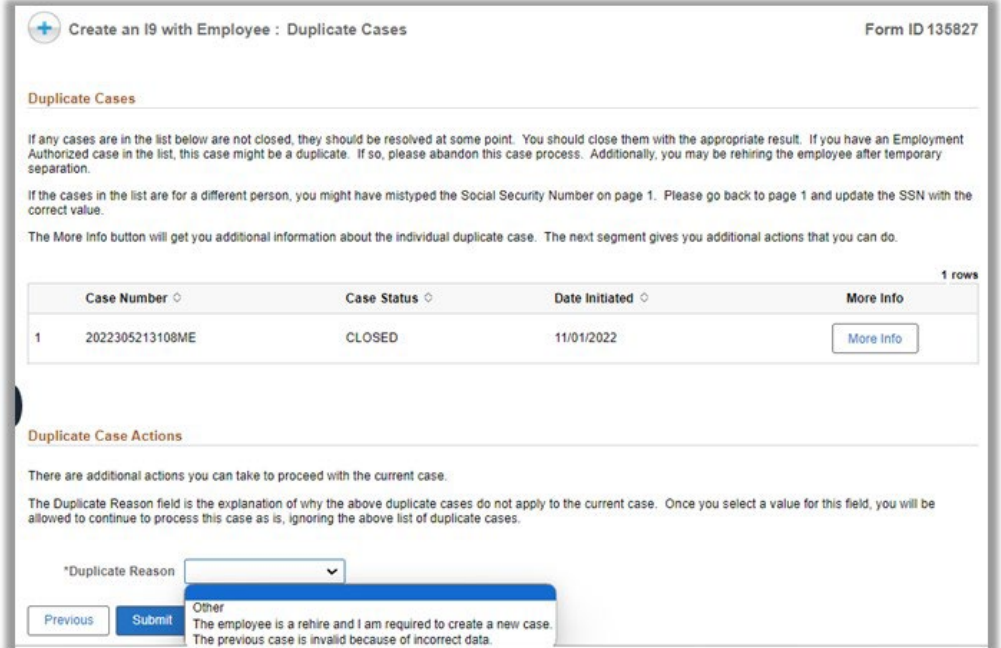

The options are:

- **The employee is a rehire and I am required to create a new case.** This should be selected when the employee is being rehired as DHS requires rehires to be sent to e-verify under certain situations.
- **The previous case was invalid because of incorrect data.**  This should be selected when a new I-9 was created in lieu of correcting/updating the existing I-9.
- Other This may be used in situations not covered by the above situations.

Once the Submit button is clicked the form will route to the HR Service Team associated with the hiring department ID listed on the form.

### <span id="page-21-0"></span>**MANAGE EMPLOYEE VERIFICATION**

Once an I-9 form has been created, the Case Actions allow you to manage the administrative tasks of that I-9. You can take multiple administrative actions by navigating to the homepage *I-9 Employment Verification > Manage Employee Verification.*

You can search for the employee you wish to take action on by filling in one or multiple fields and then click the Search button.

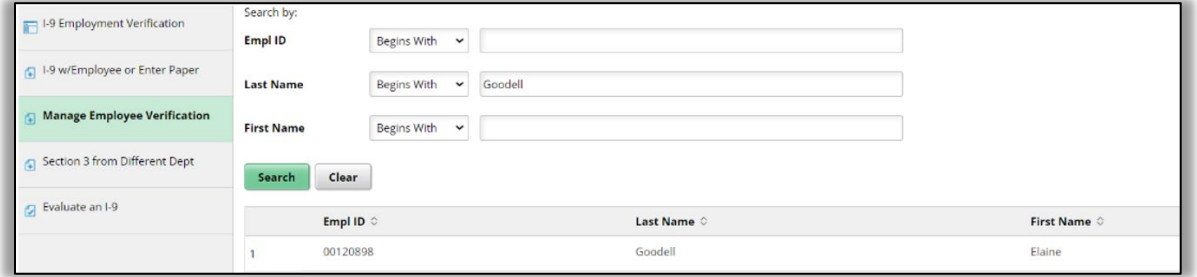

Click on a link to the person you want to take action on. The next page will appear and display two sections, one for I-9 Information and one for E-Verify Case Information, which contain Take Action buttons.

**I9 Type** indicates if an I-9 is paper or paperless.

If the I9 Type indicates **Paper** that means the I-9 was completed originally on paper and will not have a signature in section 1 and 2 in the system.

If the I9 Type indicates **Paperless** that means the I-9 was completed in the system and you will see a signature in both section 1 and 2.

The **Take Action** button is automatically selected for the latest I-9 and E-Verify Case. If you wish to take action on a different I-9 then in the I9 Information section click on the Take Action button for the desired I-9. If you wish to take action on a different E-Verify Case Number then in the lower E-Verify Case Information section click on the Take Action for that case. When ready, select the desired option under the Case Action dropdown at the bottom of the page.

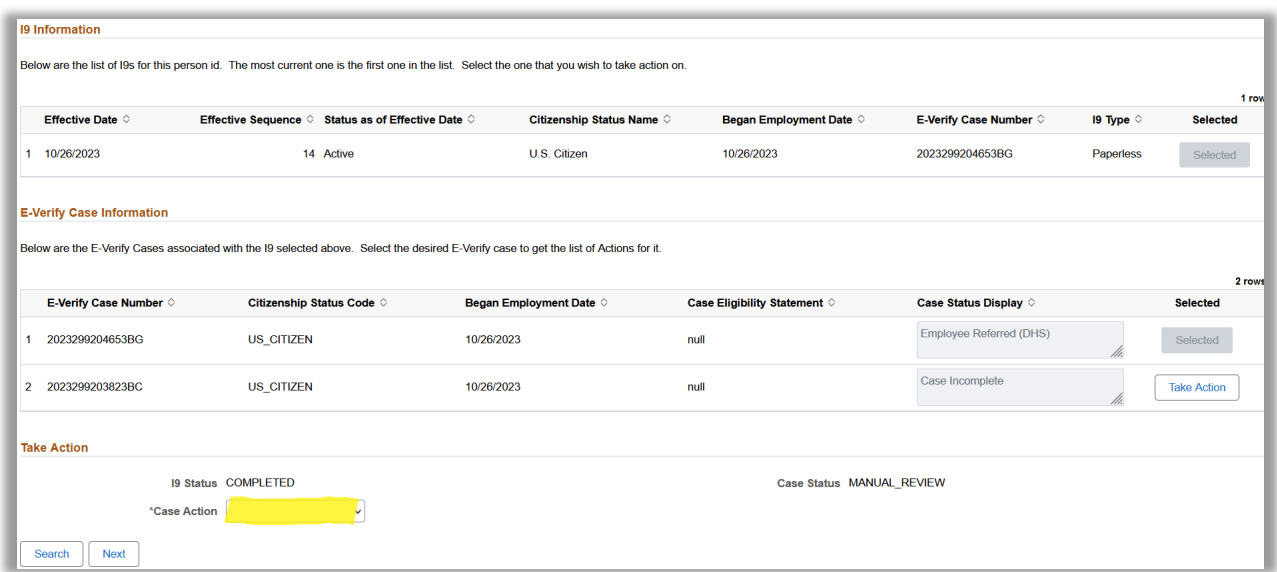

The options that appear will vary based on the status of the I-9 Form and E-Verify Case if applicable. You may click on each Case Action below for additional information and instructions.

I-9 case action/options available for an **I-9 initiator**

- Add Comment/Attachment Allows you to add an attachment or comment to an I-9.
- [Add Section 3 Allows you to complete Section 3 of the I9 for reverifications and rehires.](#page-21-0)
- Complete I9- Allows the Employer Representative to complete section 2 of the I-9.
- [Print I9 Allows you to view and print an I-9, including section 3.](#page-23-0)
- Review  $19$  Allows you to view an I-9, section 1 -2 only.

I-9 case action/options available for **HR Service Team only**

- Correct I9 Allows only HR Service Team to correct an I-9.
- Allow Re-I9 Allows only HR Service Team to bypass the rule of only one I-9 per active employee [that already has an I-9.](#page-31-1)

**Note:** The Case Actions available for each I-9 will depend on the status.

### <span id="page-22-0"></span>**View I-9 DATA**

Once the I-9 form has been finalized, it can be viewed by authorized users. DHS recommends that each time the form is viewed that a log be maintained. The log is automatically created and can be viewed or printed. To view the I-9 form and log, follow the instructions in the next sections for Printing An I-9 or Reviewing an I9.

### <span id="page-23-0"></span>*Printing an I-9*

You will need to go to Manage Employee Verification. Search for your employee. Click the dropdown on Case Action and select Print I9. Click the Next button.

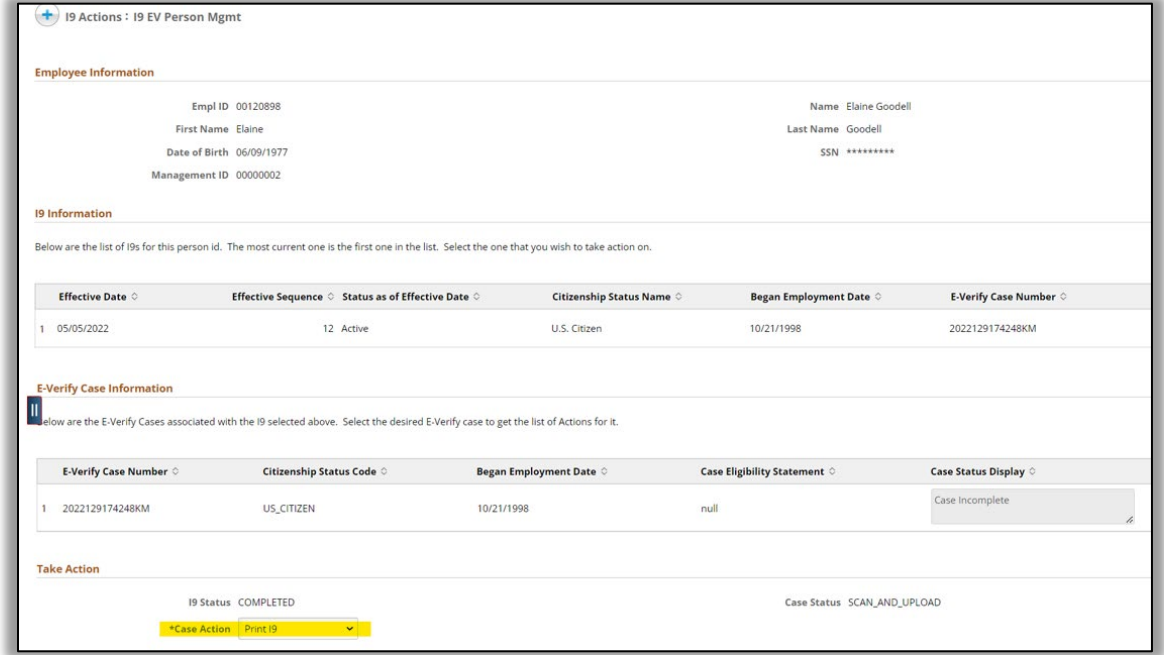

The I-9 will open a new browser window with the I-9 in it. If the I-9 does not appear, please check the pop-up blocker on your browser. There will be multiple pages of the I-9, any attached documents, and the audit log available to view / print. Use the browser's "Print" functionality to print the page. (For most browsers, you can right-click on the image of the form and select "Print" from your browser's right-click menu.) If the PDF viewer appears in the new window, you can click the printer button in the top right.

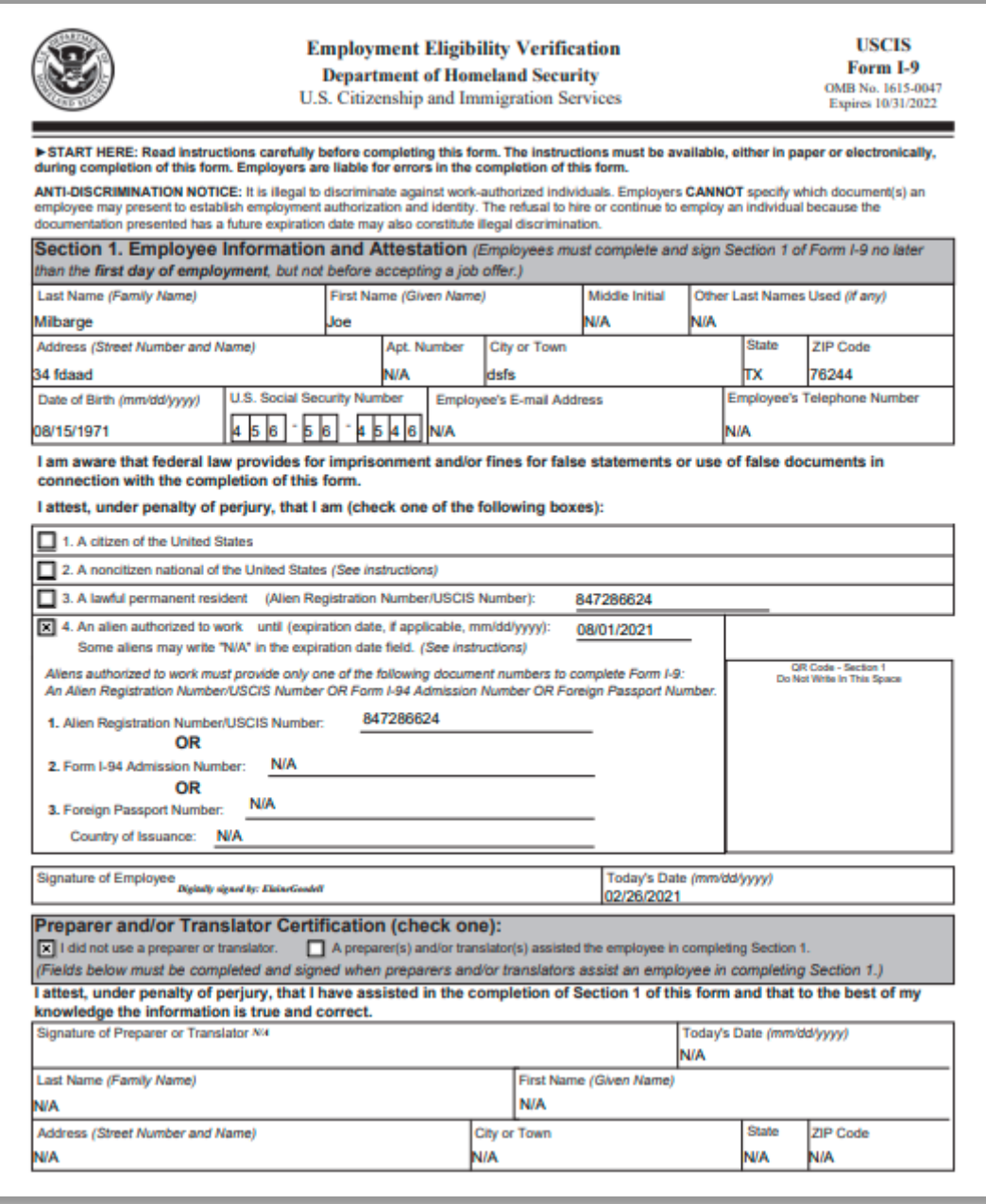

The results page will appear on your original browser window.

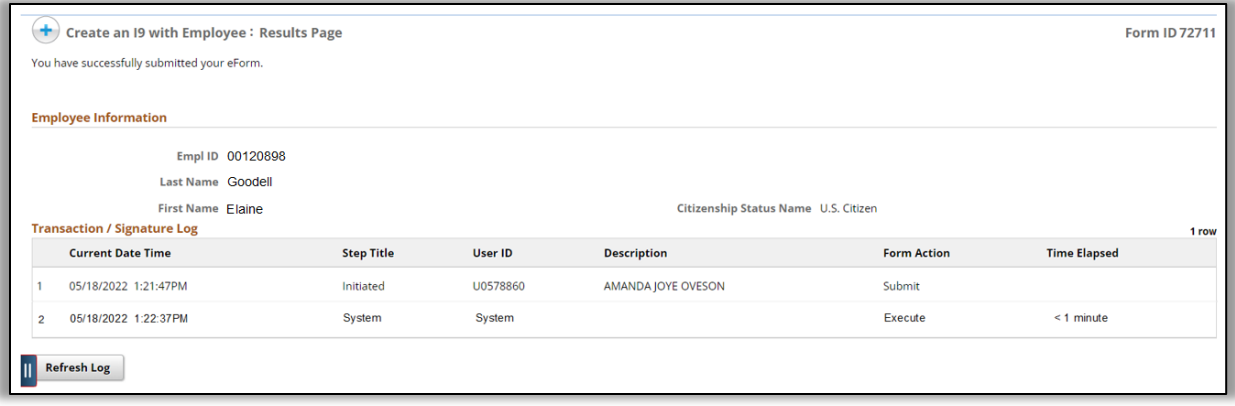

#### <span id="page-25-0"></span>*Review an I-9*

To review an I-9 navigate to Manage Employee Verification. Search for your employee. Select Review I9 from the Case Action dropdown at the bottom of the page and click the Next button.

The I-9 will open and display all information in section 1 and section 2 as it was entered. Click the Next button to advance through the pages for each section where the attached document(s), comments and E-Verify/Send to DHS validation will appear.

**Note:** Print I9 option is the only way to view section 3 information.

### <span id="page-25-1"></span>**Section 3 - Reverification and Rehires**

Employer representatives may use this for Rehires or Reverifications. There are two possible options to enter Section 3 based upon your access to the employee's last I-9. Once the employer representative enters the form the steps to fill out this section will be the same.

The two navigation options are:

- **Add Section 3** Accessed in Mange Employee Verification. Use this when the Employer Representative has access to the employee's latest I-9 form.
- **Section 3 from Different Department** Accessed directly from the I-9 Homepage left hand menu. Use this when the Employer Representative does *not* have access to the employee's latest I-9 form.

#### <span id="page-25-2"></span>*Add Section 3*

When the Employer Representative has access to the employee's latest I-9 form and a section 3 is needed then navigate to: *I-9 Employment Verification > Manage Employee Verification*

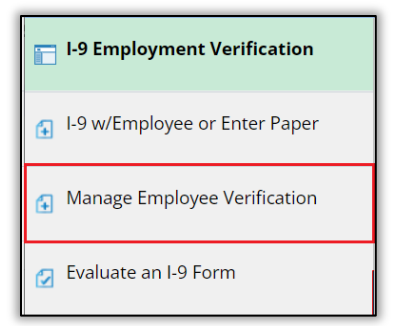

You can search for the employee you wish to take action on by filling one or multiple fields and then click the Search button.

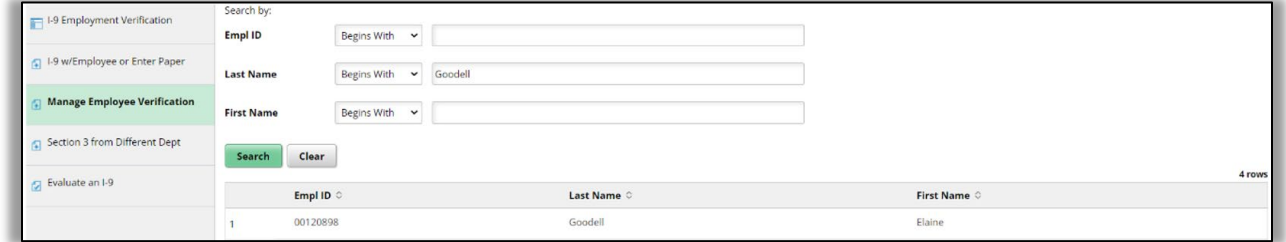

Once you have searched for and selected the desired employee then the next page appears. The I-9 status must show as Completed in order for the option Add Section 3 to display. If the I-9 status shows as IN\_PROGRESS then only the Print I9 option will be display.

Select **Add Section 3** from the Case Action dropdown at the bottom of the page.

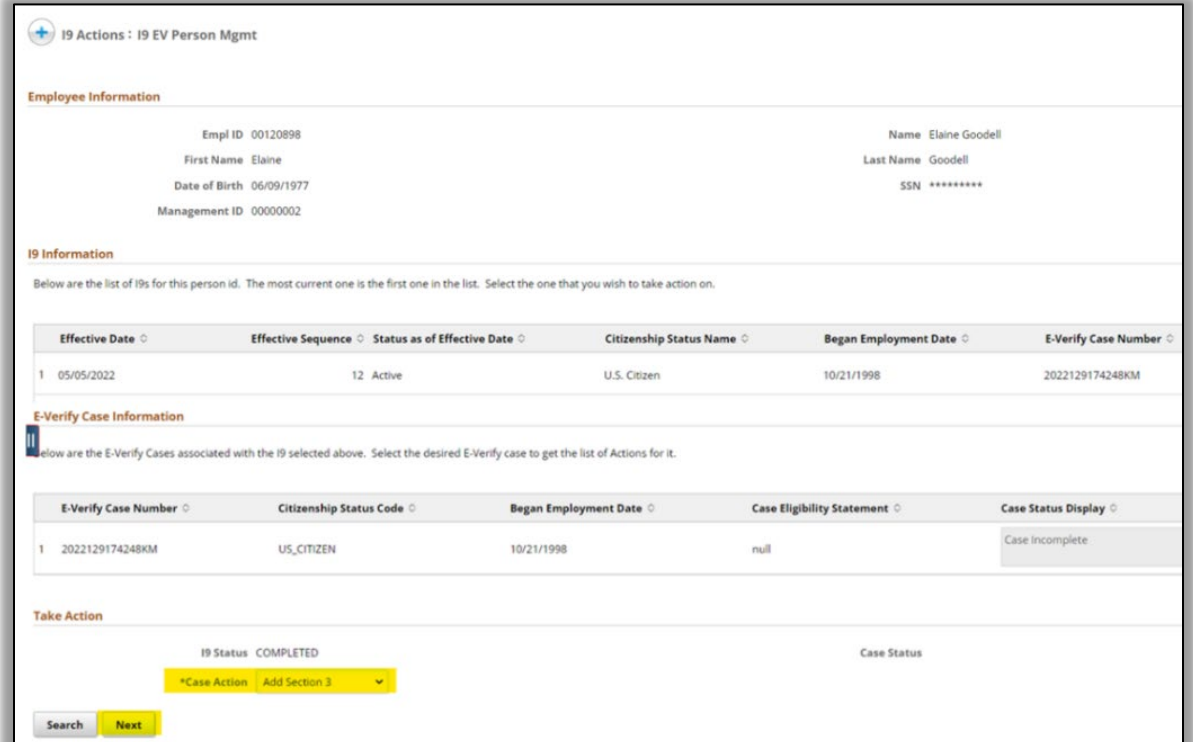

**Entering Section 3 - Reverification and Rehires.** Up to three sections may appear depending on the information in the I-9. The three sections are:

- A. New Hire
- B. Date of Rehire
- C. Employment Authorization

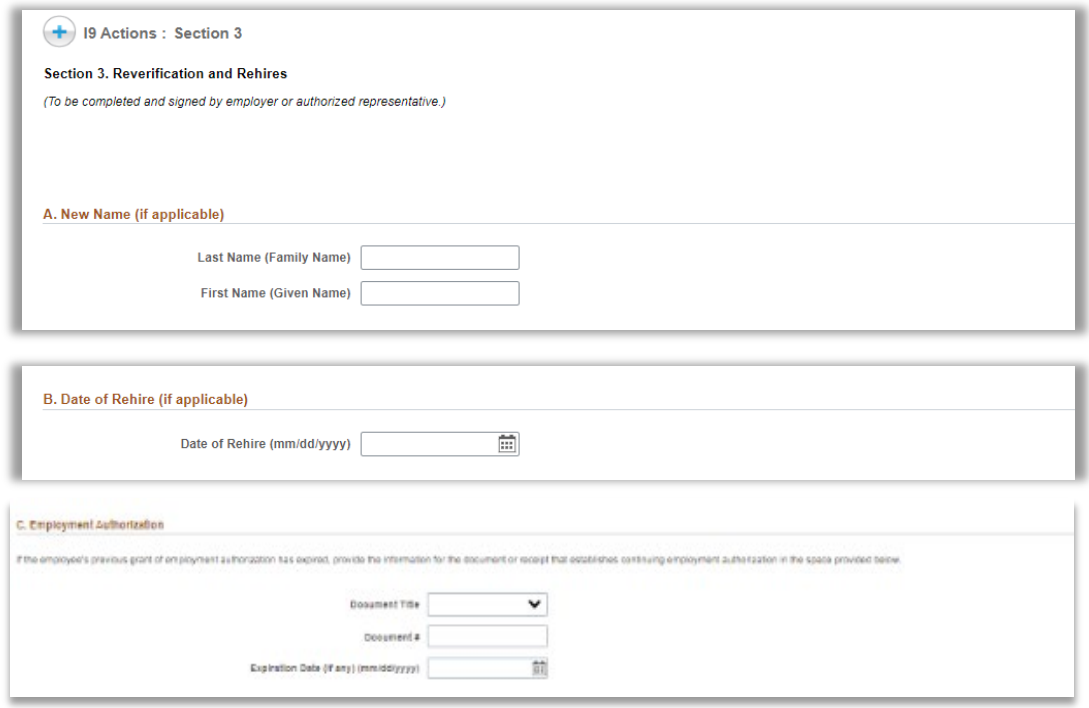

**\*Important** – **Not all fields** are required in Section 3 as you may be updating the employee's name or entering a Rehire Date or updating work authorization documents.

When Section 3 first opens, the follow message may appear when section 1 and 2 are **paper** and do not display an electronic signature. When the I-9 is considered paper then section 3 will also not require a signature and as a result the "Acknowledge & Sign" button will not be displayed on the page.

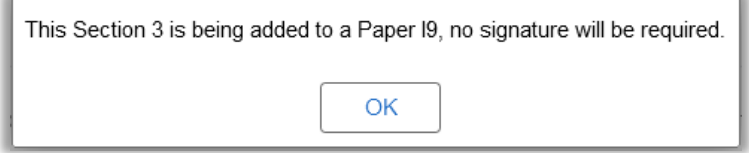

The Employer Representative will enter all applicable information that is being updated and/or reverified. When done enter the Hiring Department ID.

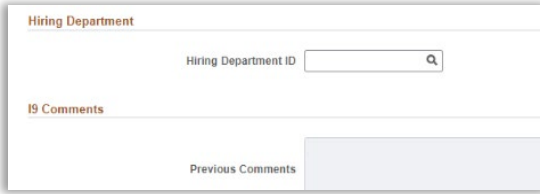

In the *Section 3 Signature* click the slider to 'Yes' if documents were examined using the alternative procedure authorized by DHS.

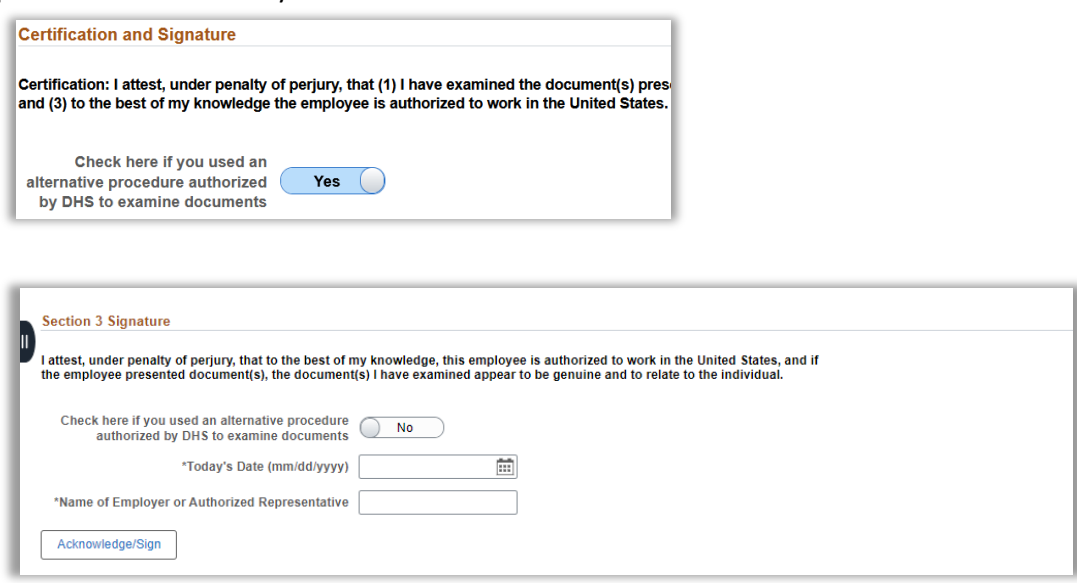

Enter Today's date and the Employer Representative's name. If section 1 and 2 contain electronic signatures then the "Acknowledge & Sign" button will appear. The Employer Representative will click on that button and enter their uNID and CIS password to sign Section 3.

When ready, click **Submit** and the system will display the Form Finalized page and confirm that the form was successfully completed. Once the Form Action status shows as Executed, the system will notify the HR service team and *automatically approve Section 3*.

HR will receive an I-9 section 3 notification. HR will review and validate all data by selecting Print I9. If necessary, submit another section 3 to amend any incorrect information.

**Note**: Section 3 of an I-9 form can occur multiple times on one form/employee. The process is the same for multiple updates.

#### <span id="page-28-0"></span>*Section 3 from Different Department*

If a Section 3 is need but the Employer Representative does not have access to the employee's latest I-9 form use Section 3 from Different Department. First, ensure the employee is in either of these situations.

• Employee is being rehired into a different department than previously.

**or**

• Employee needs a reverification/update documentation but has since transferred to a different department.

Then navigate to: *I-9 Employment Verification > Manage Employee Verification > Section 3 from Different Dept*

You can search for the employee you wish to take action on by filling one or multiple fields and then click the Search button.

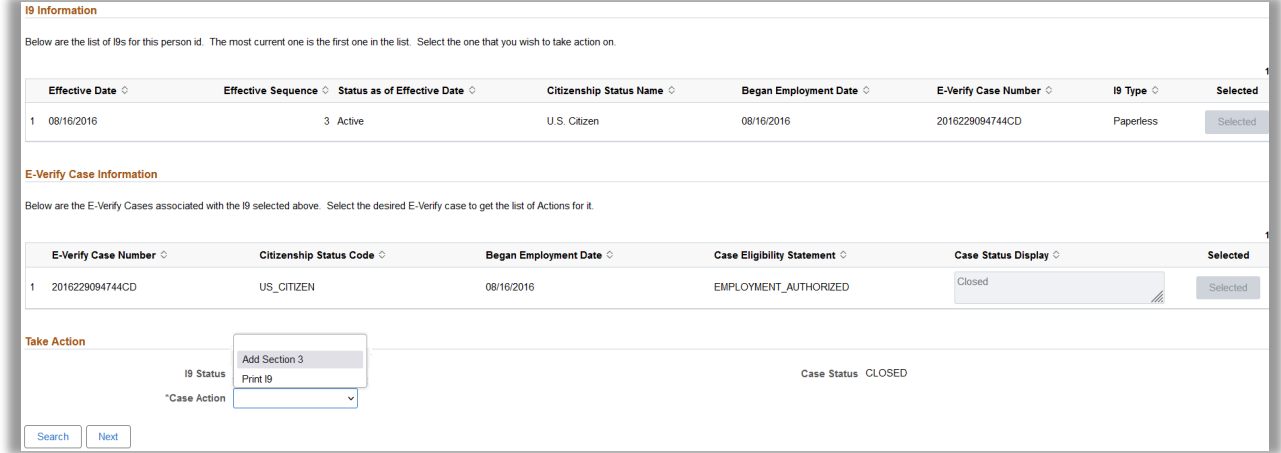

Please follow the instructions *Entering Section 3 – Reverifications and Rehires* for steps on entering data into section 3.

# <span id="page-29-0"></span>**Add Comment / Attachment**

There are times when you need to add a comment or an attachment to an I-9. To add a comment or attachment to an I-9 you should navigate to: *I-9 Employment Verification > Manage Employee Verification.*

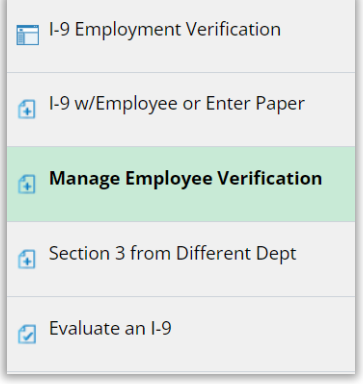

You can search for the employee you wish to take action on by filling in one or multiple fields and then click the Search button.

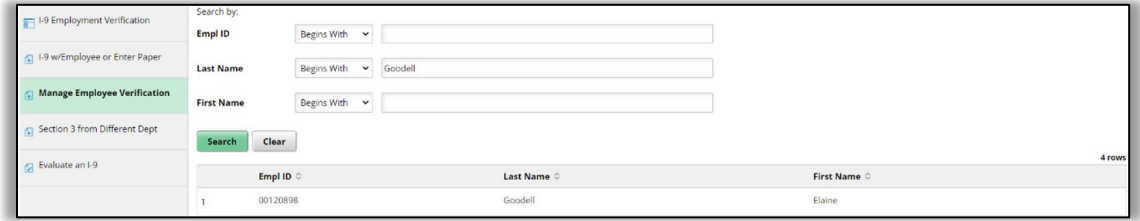

Click on a link to the person you want to take action on. The I9 EV Person Mgmt page will appear. Select Add Comment/Attachment from the Case Action dropdown at the bottom of the page and click the Next button.

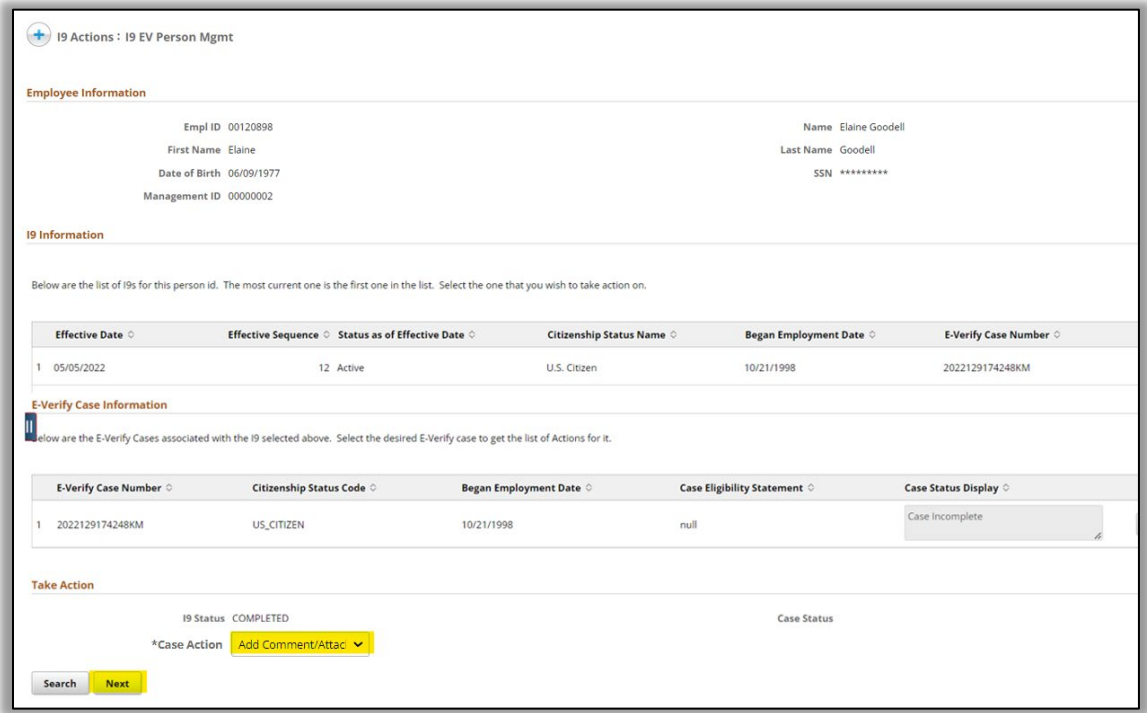

Enter a comment in the New Comments box and / or upload an image. Then click the Submit button.

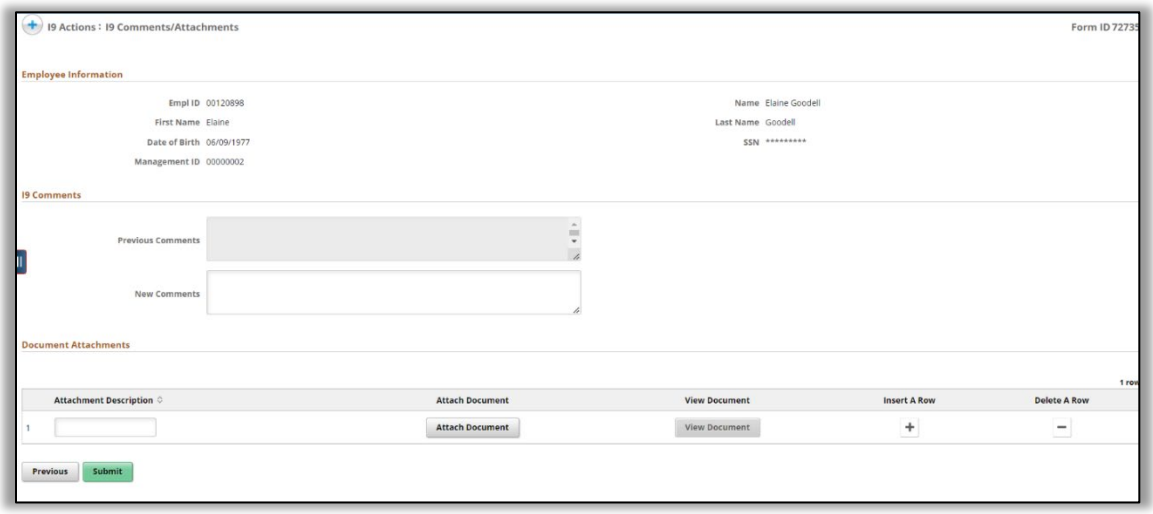

A results page will appear when you have successfully made a change.

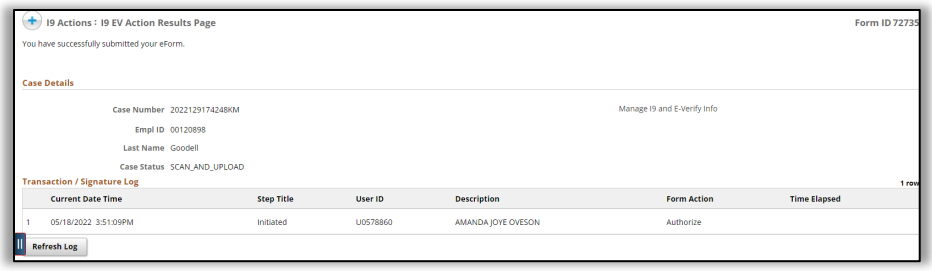

# <span id="page-31-0"></span>**Correcting an I-9 Form**

If an I-9 form needs to be corrected please work with your HR Analyst.

**Note:** If any information was corrected, don't forget to go back to other areas of the systems and change the same information so that it is consistent in all places. Those other places could be Modify a Person or submit an ePers-Update Employee Personal Data eForm.

### <span id="page-31-1"></span>**Allow Re-I9**

The system does restrict from having multiple I-9s for the same employee. When someone attempts to create an additional I-9, the system will display the following error message "Employee does not have authorization to recreate their I9 Form".

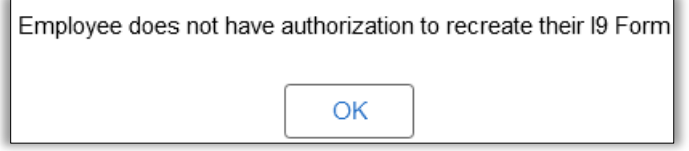

**It is recommended to use this option sparingly if possible.** If there is incorrect information in section 1 or section 2 then work with your HR Analyst to correct it instead of creating a new I-9. If an I-9 was done in error then work with your HR Analyst and request to have it deleted.

### <span id="page-31-2"></span>**Delete I-9**

Work with your HR Analyst if an I-9 form needs to be deleted. This should be a rare situation where the wrong information was entered and a new I-9 section 1 was started on the same day and/or the new hire was never actually hired / paid.

# <span id="page-32-0"></span>**APPENDIX A – POSSIBLE I-9 CASE ACTIONS BY I-9 STATUS**

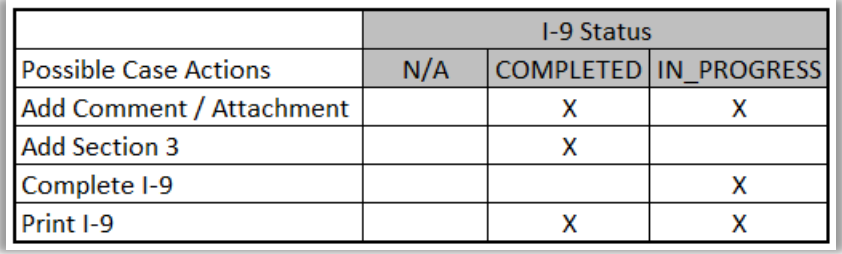